# **Using Mail Merge**

#### Introduction

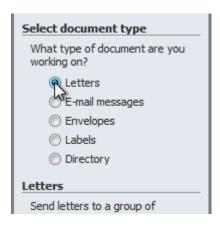

Mail Merge is a useful tool that will allow you to easily produce multiple letters, labels, envelopes, nametags, and more using information stored in a list, database, or spreadsheet. In this lesson, you will learn how to use the **Mail Merge Wizard** to create a **data source** and a form **letter**, and you'll explore other wizard features.

# Mail Merge

## Video: Using Mail Merge in Word 2010

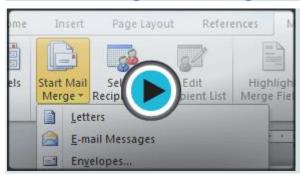

When you are performing a **Mail Merge**, you will need a **Word document** (you can start with an existing one or create a new one) and a **recipient list**, which is typically an **Excel workbook**. If you'd like to work along with the lesson, you can download the examples below.

- <u>Letter</u> (Word document)
- Recipient list (Excel workbook)

# To use Mail Merge:

- 1. Open an **existing** Word document, or create a **new** one.
- 2. Click the **Mailings** tab.
- 3. Click the **Start Mail Merge** command.
- 4. Select Step by Step Mail Merge Wizard.

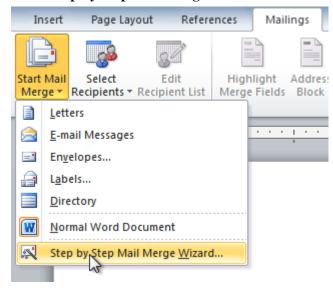

The Mail Merge task pane appears and will guide you through the **six main steps** to complete a merge. The following is an example of how to create a form letter and merge the letter with a **recipient list**.

#### Step 1:

1. Choose the type of document you want to create. In this example, select **Letters**.

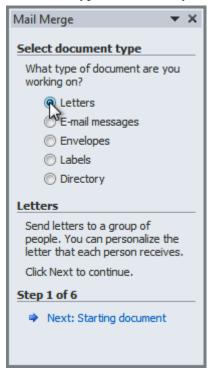

2. Click **Next: Starting document** to move to Step 2.

# Step 2:

1. Select Use the current document.

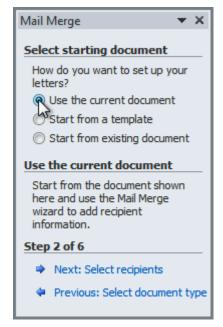

2. Click **Next: Select recipients** to move to Step 3.

#### Step 3:

Now you'll need an address list so Word can automatically place each address into the document. The list can be in an existing file, such as an **Excel workbook**, or you can **type a new address list** from within the Mail Merge Wizard.

1. From the Mail Merge task pane, select Use an existing list, then click Browse.

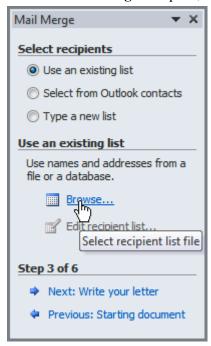

2. Locate your file in the dialog box (you may have to navigate to a different folder), then click **Open**.

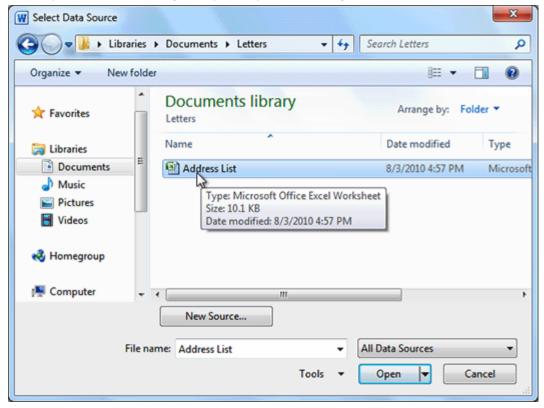

3. If the address list is in an Excel workbook, select the **worksheet** that contains the list, then click **OK**.

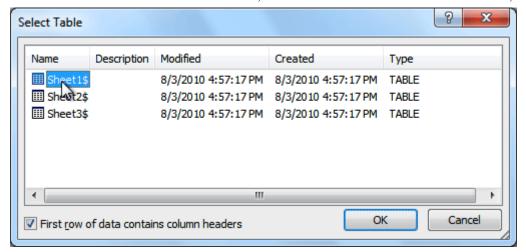

4. In the **Mail Merge Recipients** dialog box, you can **check** or **uncheck** each recipient to control which ones are used in the merge. When you're done, click **OK** to close the dialog box.

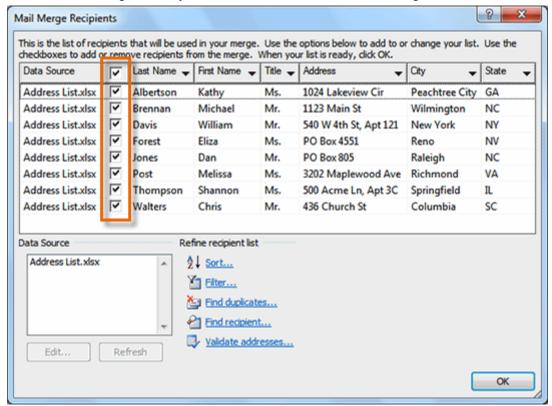

5. From the **Mail Merge** task pane, click **Next: Write your letter** to move to Step 4.

If you don't have an existing address list, you can click the **Type a new list** button and click **Create**. You can then type your address list.

#### Step 4:

Now you're ready to write your letter. When it's printed, each copy of the letter will basically be the same, except the **recipient data**—like the **name** and **address**—will be different on each one. You'll need to

add **placeholders** for the recipient data so Mail Merge knows exactly where to add the data. If you're using Mail Merge with an existing letter, make sure the file is open.

## To insert recipient data:

- 1. Place the insertion point in the document where you want the information to appear.
- 2. Select Address block, Greeting line, Electronic postage, or More items from the task pane.

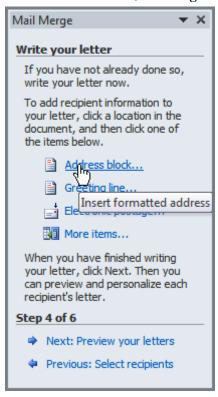

3. Depending on your selection, a dialog box may appear with various options. Select the desired options, then click **OK**.

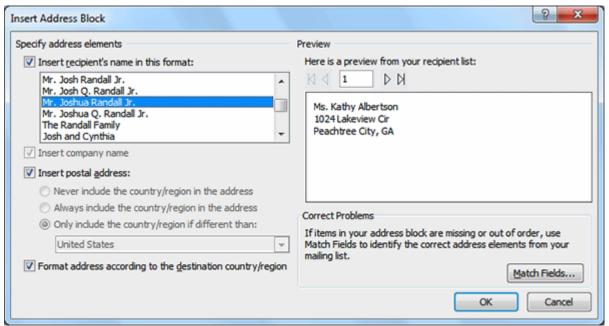

- 4. A placeholder appears in your document (for example: «AddressBlock»).
- 5. Repeat these steps each time you need to enter information from your data record.
- 6. From the Mail Merge task pane, click Next: Preview your letters to move to Step 5.

For some letters, you'll only need to add an **Address block** and **Greeting line**. Sometimes, however, you may want to place **recipient data** within the body of the letter to further **personalize it**.

## Step 5:

1. Preview the letters to make sure information from the recipient list appears correctly in the letter. You can use the left and right scroll arrows to view each document.

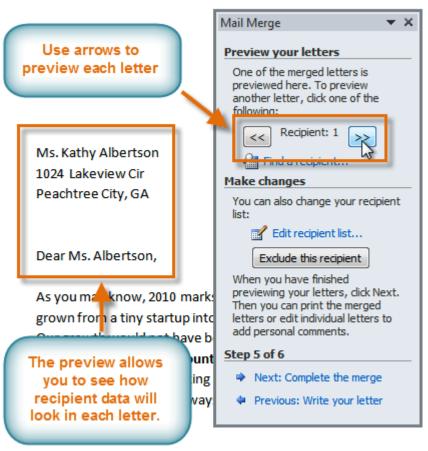

2. Click **Next: Complete the merge** to move to Step 6.

# Step 6:

1. Click **Print** to print the letters.

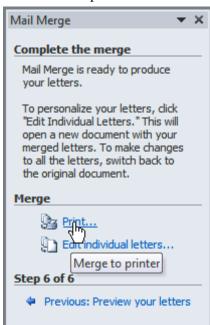

2. The Merge to Printer dialog box opens. Click All, then click OK.

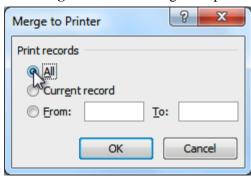

3. The **Print** dialog box will appear. Adjust the print settings if needed, then click **OK**.

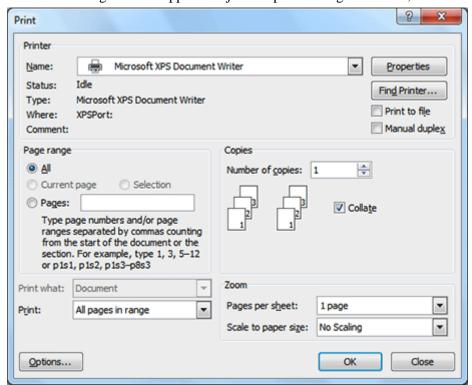

# Challenge!

- 1. Open an **existing Word document**. If you want, you can use this **example**.
- 2. Download the recipient list.
- 3. Use the Mail Merge Wizard to merge the letter with the recipient list.
- 4. Place an **Address Block** at the top of the page and a **Greeting line** above the body of the letter.
- 5. **Print** the document.